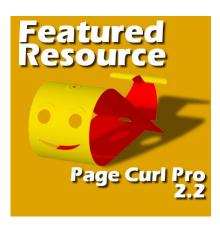

Featured Resource - Page Curl Pro

#### **Description**

Page Curl Pro is a fairly old plugin that has been used for years. It works as a plugin for PaintShop Pro, just like for Photoshop or a few other programs. It allows you to create folds and curls on a source image to achieve some very interesting results. Of course, you could do all that manually with your PaintShop Pro, but sometimes, it could be nice to have a faster and more precise way to get the same result.

## **Getting Page Curl Pro**

This plugin is not free, however, you have the possibility of downloading a demo to play with the settings and see if you would want to acquire the full version. The demo version will place a watermark all over your project so you will immediately know that it is not using the full version.

You can get the demo on this page, or make the purchase <u>HERE</u> (if you have an old version of the plugin, you might be eligible for an upgrade instead of a full purchase price).

# **Installing Page Curl Pro**

Once you have that .exe file, simply run that file by double-clicking on it. It will bring you this window.

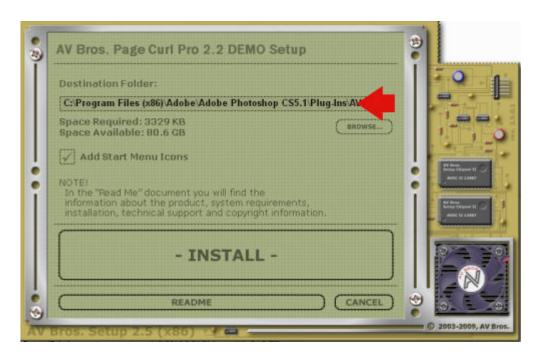

If you only have PaintShop Pro, it is possible that it will find that program to install it in, but make sure it is going to be installed in a location that you will remember (I made that mistake once). As for most PaintShop Pro supplies, I recommend that you have it installed in a separate folder from the original PSP installation ones. Once it is installed in whatever folder you choose, you will be able to go to **File > Preferences > File location** and point your PaintShop Pro to the folder where it is installed.

# The basics interface of Page Curl Pro

Although this plugin works in a fairly simple and intuitive manner, there is also much more than you see from the start. But let's have a look at the basics.

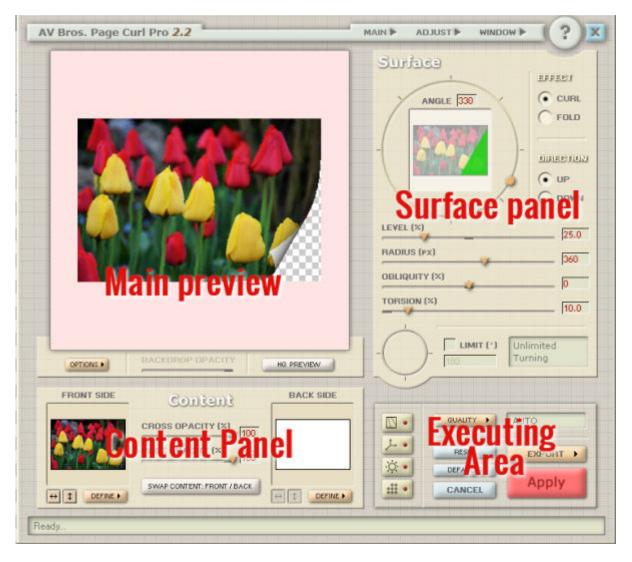

The **Main Preview** will display what the image will look like when the curls or folds are applied.

The **Surface Panel** will allow you to create the curls or folds with various settings.

The **Content Panel** will let you choose which images will show on the front or backside of your "material".

The **Executing Area** will let you complete the project, with the basic application and export, but also some more advanced options.

# Creating a basic curl

Since you likely are using this plugin in order to apply curls (or folds) to an image, you will mostly be using the **Surface Panel**.

By moving the yellow dot on the dial, you will see a green triangle appear on the tiny thumbnail, which will indicate the area that will be curled, and you see the result in the **Main Preview** pane.

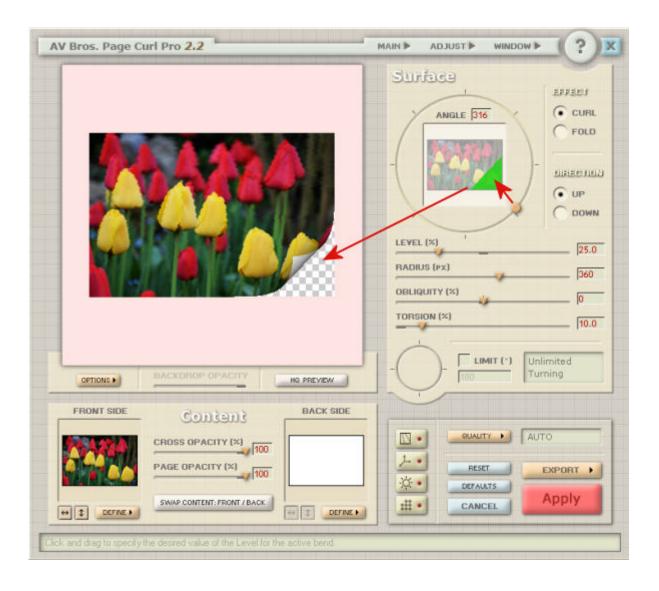

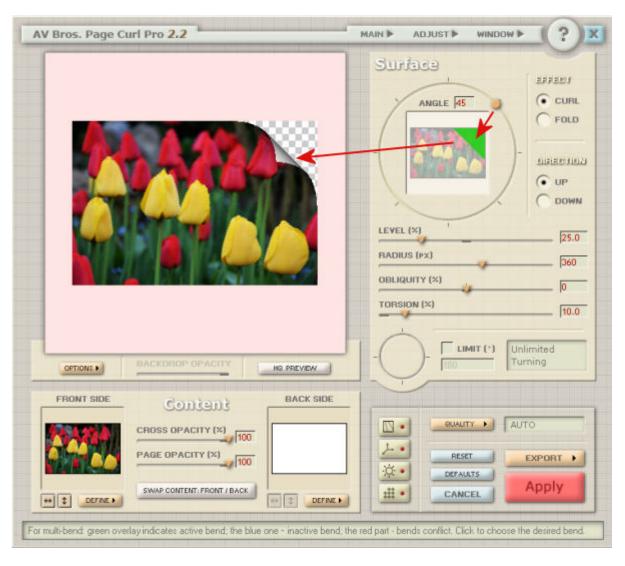

Then, by changing the **Level** % value, you will get a curl that will use more (or less) of the image.

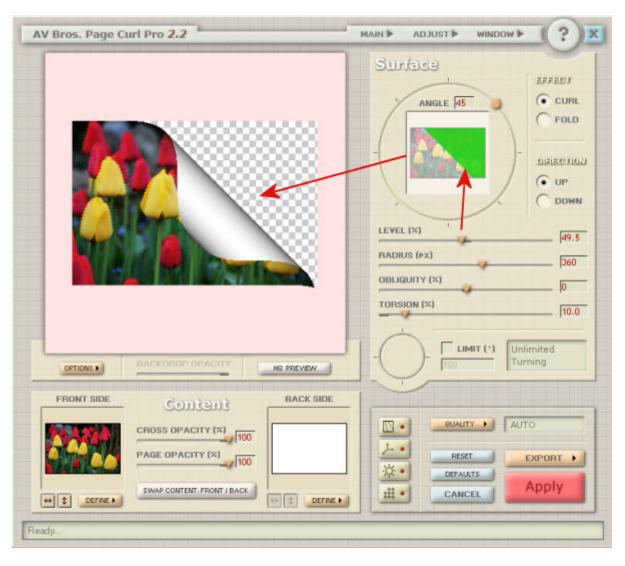

As you change the **Radius** value, you will see the curl being tighter.

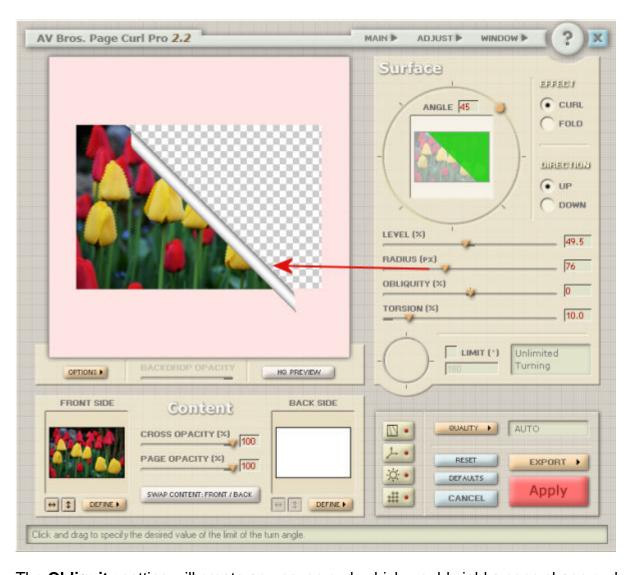

The **Obliquity** setting will create an uneven curl, which would yield a cone shape curl.

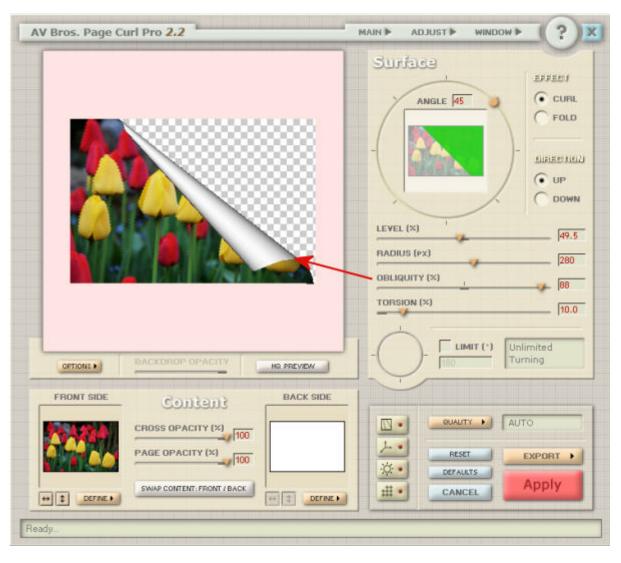

The **Torsion** effect does not seem to display a very obvious effect in the image above, but should determine how much of the image is curled inside the "roll".

The **Limit** value will decide if the roll is a full circle (like a complete roll) or if it will only be showing like a curved fold.

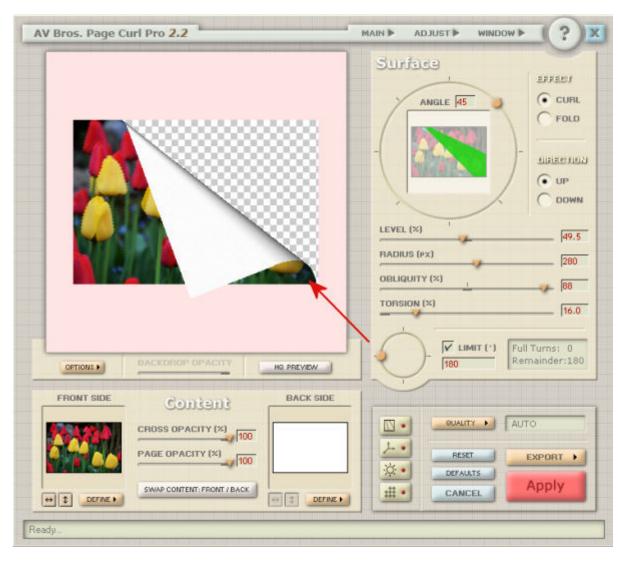

If you are happy with this is what you want, as far as a curl, you can immediately click the red **Apply** button. However, you might find that part of your image will be cut off, as you can see a tiny piece of the corner overlaps the pink area, which surrounds the image canvas. If you wanted to have that overlapped section, you would need to use an image that has some empty space around it, on the canvas in PaintShop Pro, and then, you would get something like this:

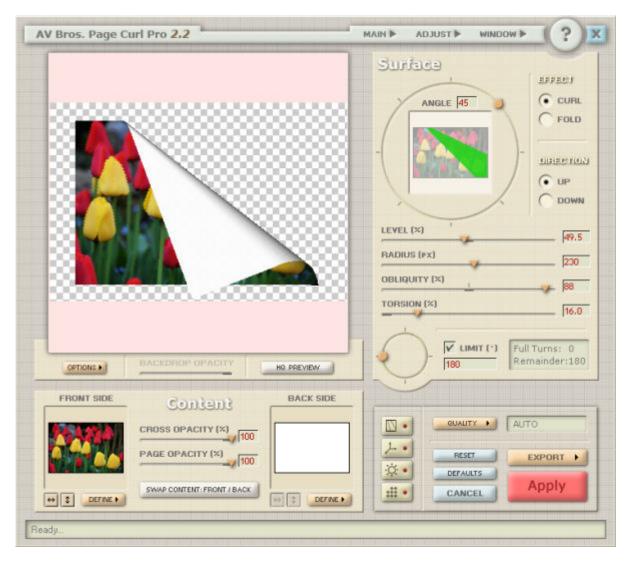

And here is the end result you would get on your own project.

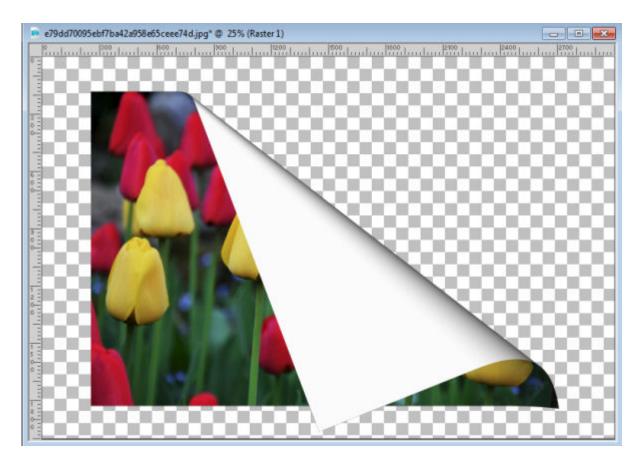

# **Advanced functions of Page Curl Pro**

Although you might want to apply a single fold or curl to your photo and adjusting the settings in the **Surface Panel** is enough, you might want to explore some more advanced functions of the plugin. We won't go into details, but we can have an overview, and you can play with them later.

In the **Executing Area,** you will find 4 buttons that will each trigger the popup of new panels with new settings to play with. The **Bump Mapping** will be used to add texture to your image.

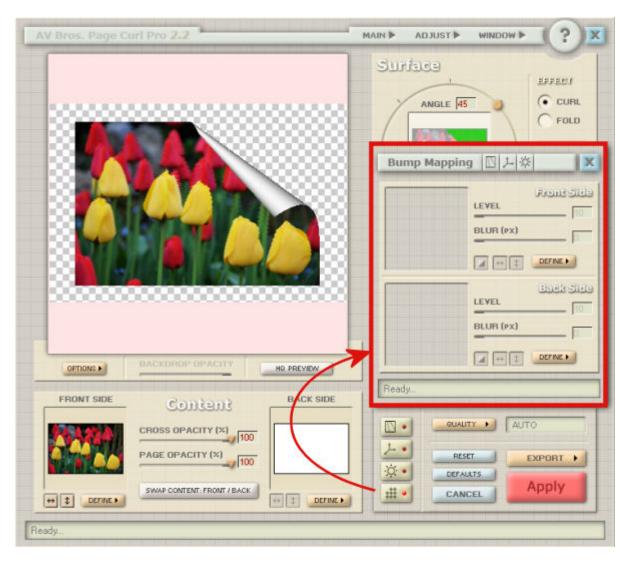

The **3D Transform** panel will let you adjust your image in three dimensions, so you can have the whole project displayed in a different angle.

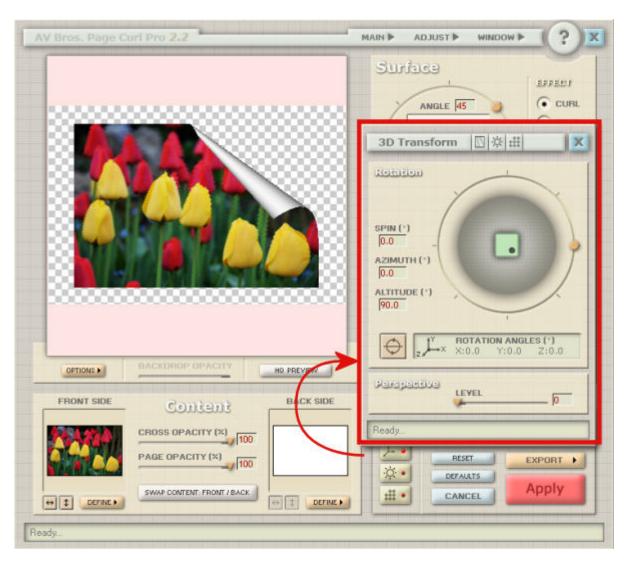

Here is an example of such a variation of the 3D transformation on the project.

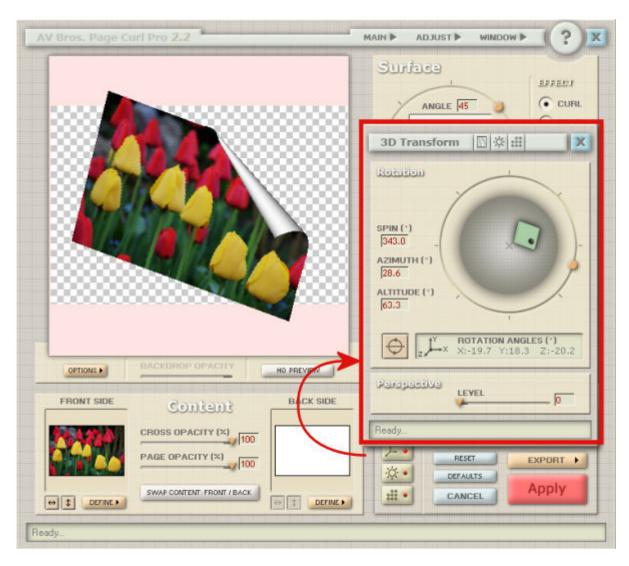

The Lighting button will give you either a basic lighting panel,

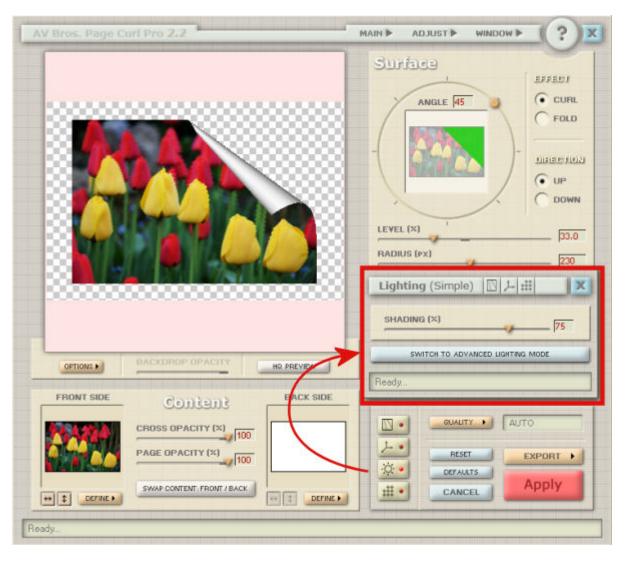

but you can also get a much more advanced and complex panel with lighting adjustments.

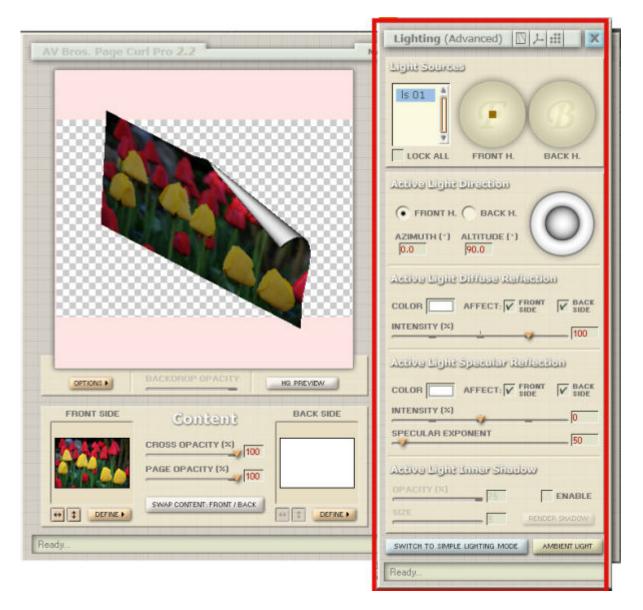

Finally, the **Bends** panel, will list all the bends (curls or folds) used on the project. In our example, there is only one, but that is where you would add more to your image.

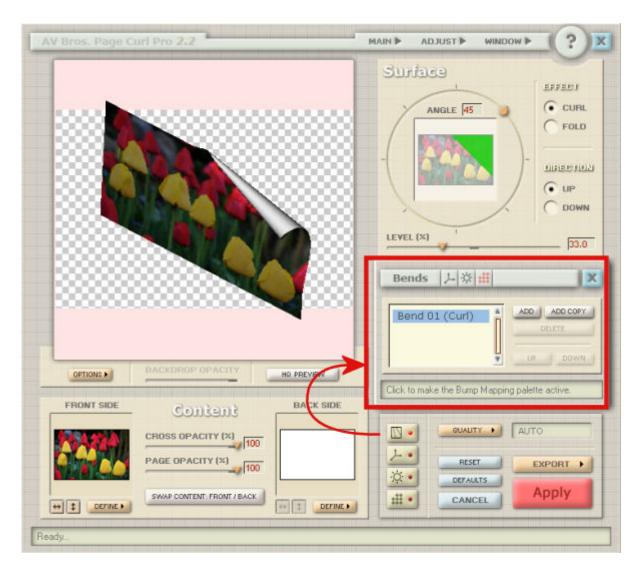

# **Combining bends**

Although you might want to apply a single bend (curl or fold) to your image, sometimes, you might want to add more. Let's see how you can quickly do that.

The first step is to create the first bend you want to get on your image.

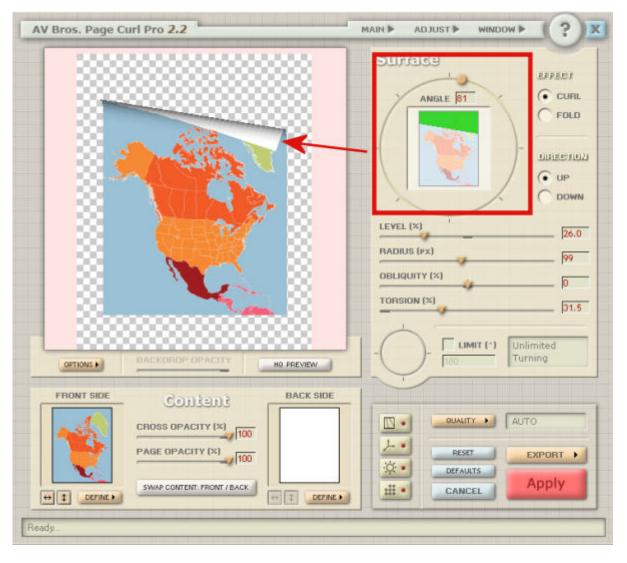

Then, you go to the Execution Area, and click on the Bends button and click Add, to add a new bend.

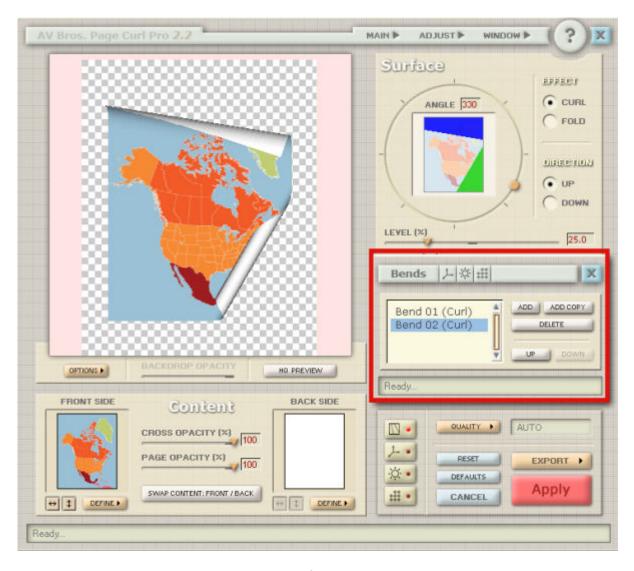

Although it will automatically create a "default" bend, you will be able to tweak all the settings necessary to create the second bend of your choice.

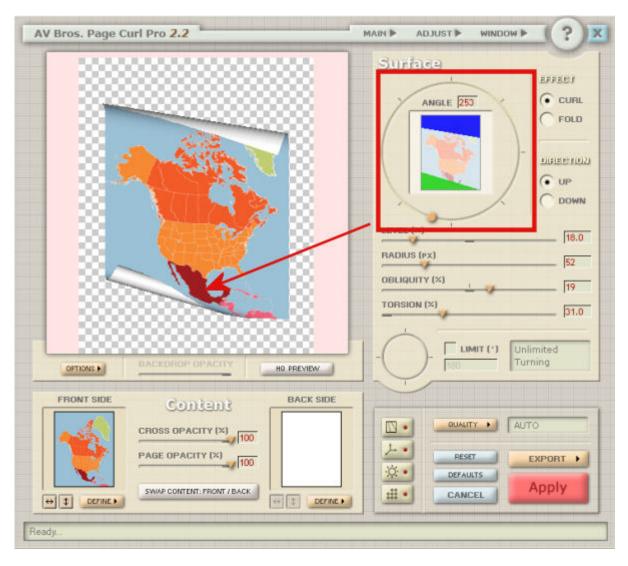

And if you want to add more bends, you can continue. In this example, I added a fold in the center.

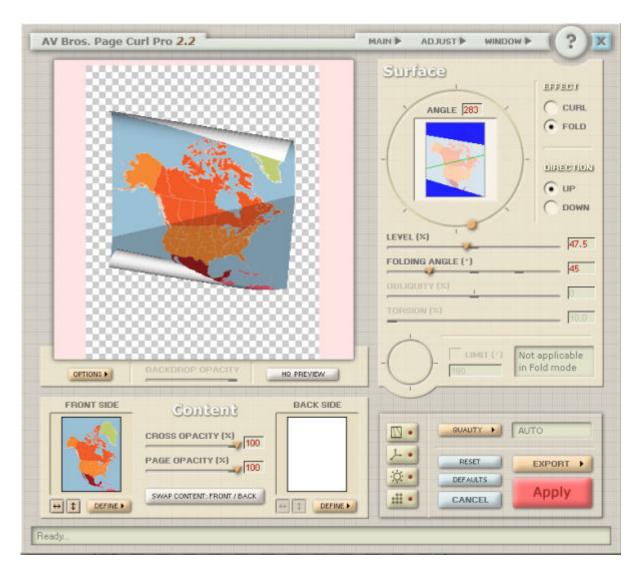

## Save and reusing those settings

Once you have created an interesting set of curls and folds for a project, maybe you would want to replicate it with another photo. You would have a hard time remembering all the settings to reuse so you will be happy to hear that you can save all those settings into a preset. Go to the **Main > Save Settings** and it will save all your work in a .avcps format. Once you start your next project, you can go to **Main > Load Settings** to reload them. You will also have two options: the Absolute or Relative. In the case of the Absolute, it will use the exact same value, no matter what the size and proportions are for the project, while the Relative will adjust the settings to match the new project size and format.

Do you want to play around with this plugin? Even if you only have the DEMO version, you can still have fun and explore all those settings and features. How about creating something and showing us in the comments below (even if it has the demo watermark)?

DISCLAIMER: this plugin is no longer available for download, however, if you have it it would still work on older versions of PaintShop Pro, but it might no longer work in the most recent version.

#### **Date Created**

January 7, 2019

## **SCRAPBOOK CAMPUS**

https://scrapbookcampus.com

## **Author**

myclone